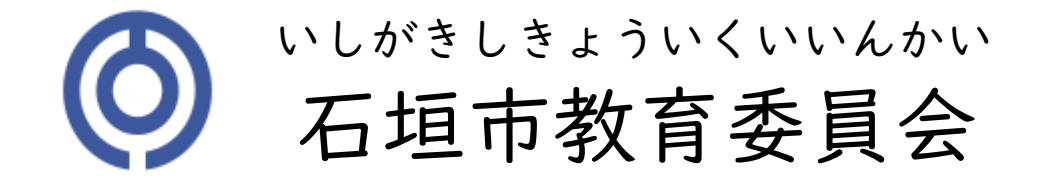

### GIGAスクール iPad

# スクリーンタイム設定

【家庭・教職員向け】 令和4年9月30日

## スクリーンタイムとは

### 休止時間

「〇時から〇時まで使用させない」 iPadを使えない時間を設定できます。

App使用時間の制限

アプリごとに、1日の使用時間を設定 できます。

常に許可

休止時間帯であっても、利用できる アプリを設定できます。

● コンテンツとプライバシーの制限

不適切なWebサイトやアプリの利用を制 限することができます。 ※ただし、GIGA端末はポータルサイト外 からのアプリのインストール不可・Web サイトフィルターをかけております。

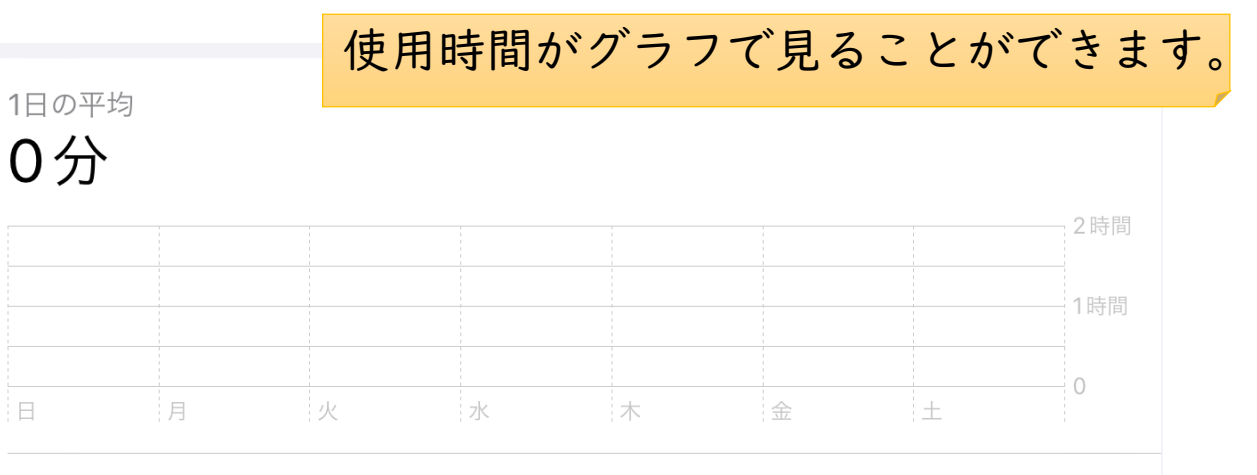

すべてのアクティビティを確認する

スクリーンタイム 休止時間の設定

①設定を開きます。 ②スクリーンタイムを押します。 ③続けるを押します。

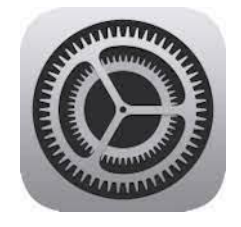

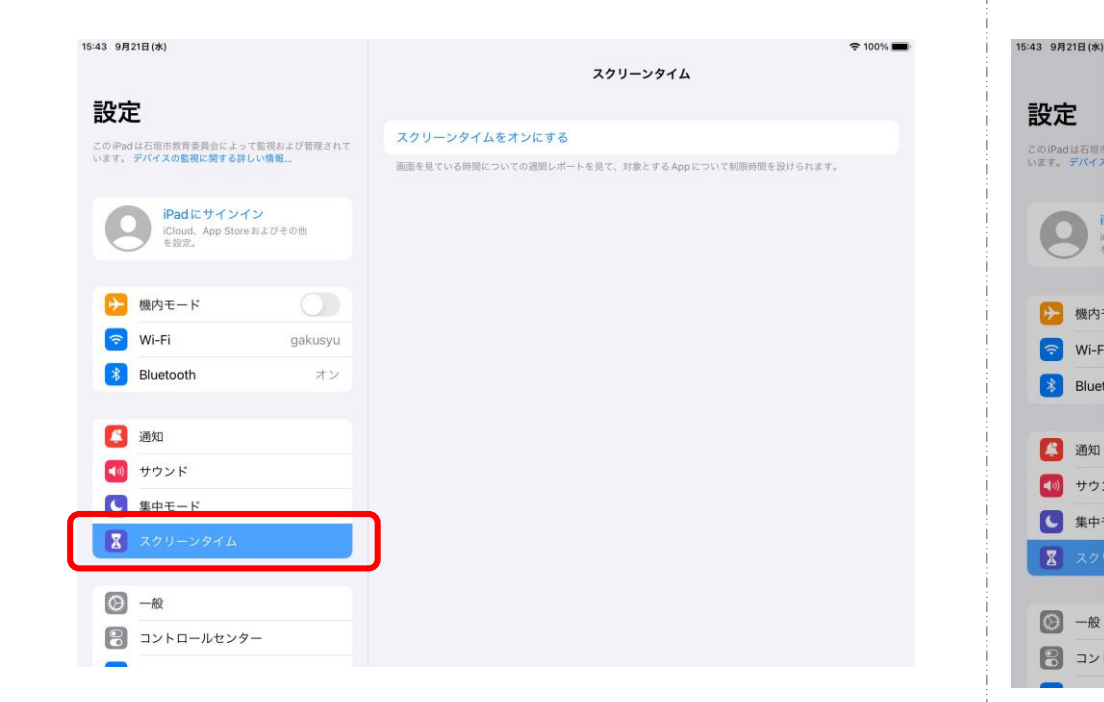

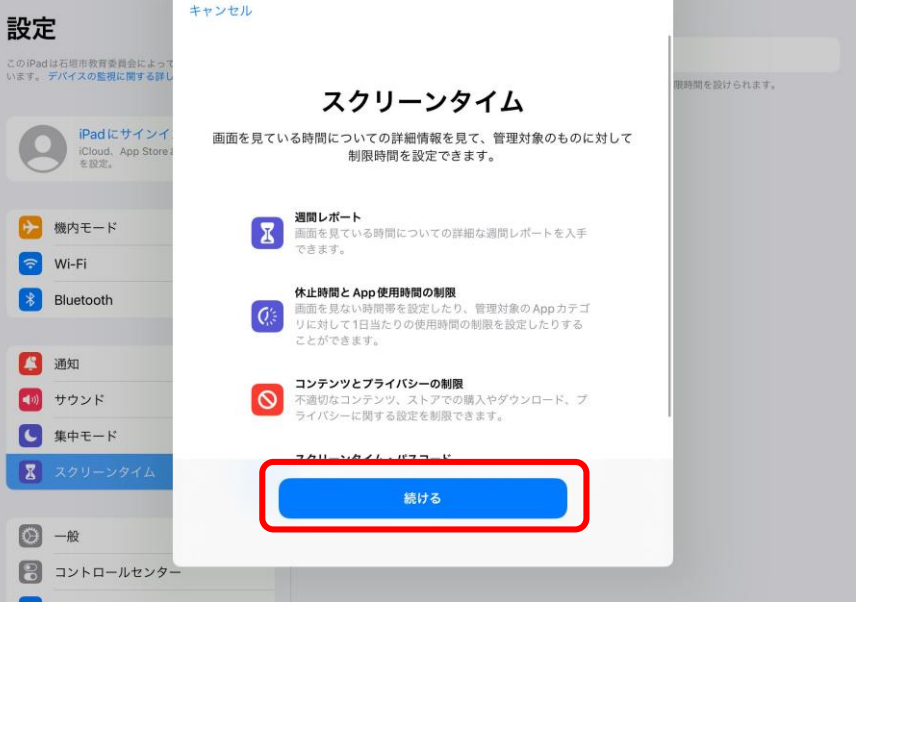

 $1.11 - 1.11 = 1.1$ 

 $$100\%$ 

スクリーンタイム 休止時間の設定

#### ④「これは子供用のiPadです。」 を押します。

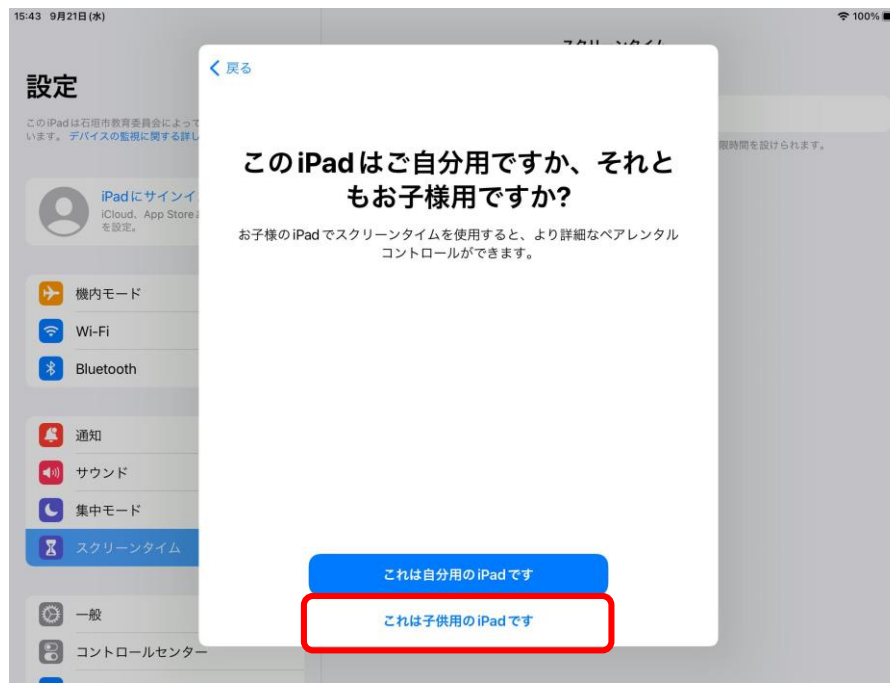

#### ⑤「あとで行う」を押します。

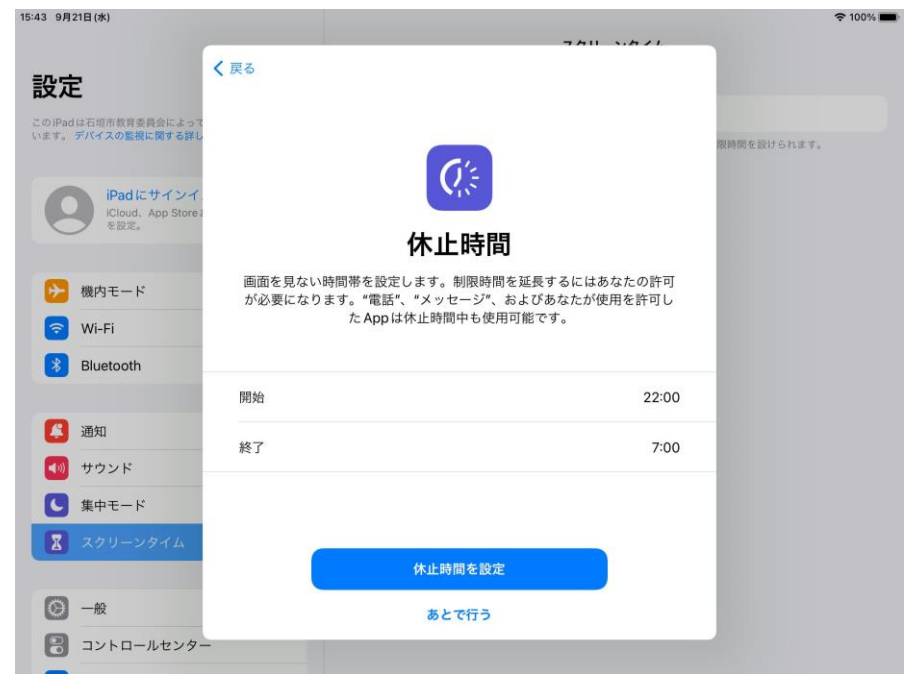

ここで、休止時間を設定することもできますが 次の手順で行います。

スクリーンタイム 休止時間の設定

④「これは子供用のiPadです。」 ⑤「あとで行う」を押します。 を押します。

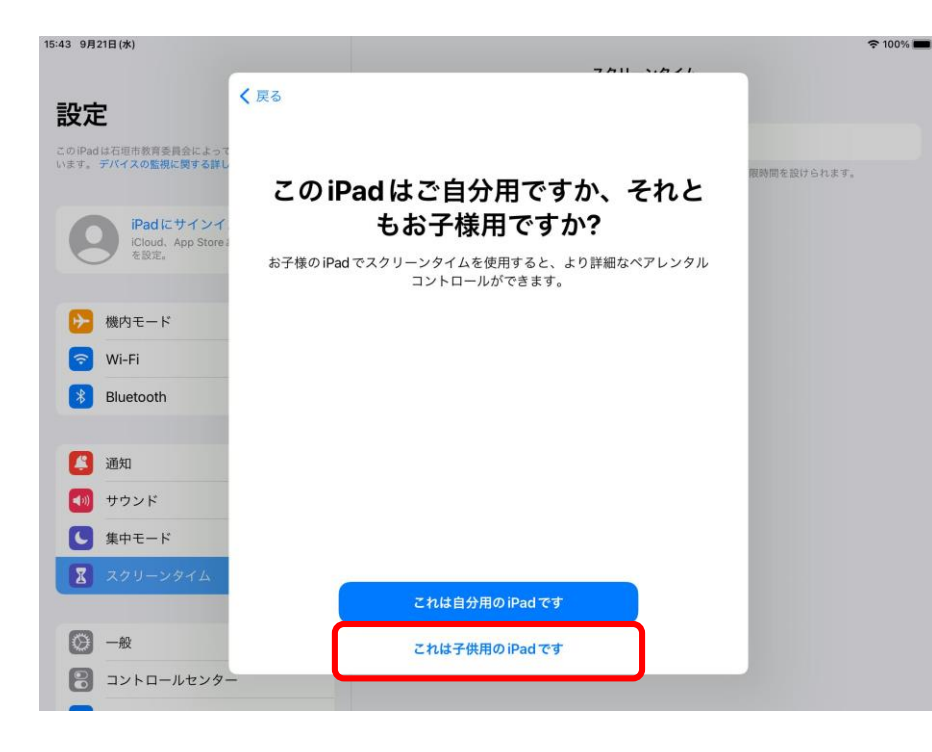

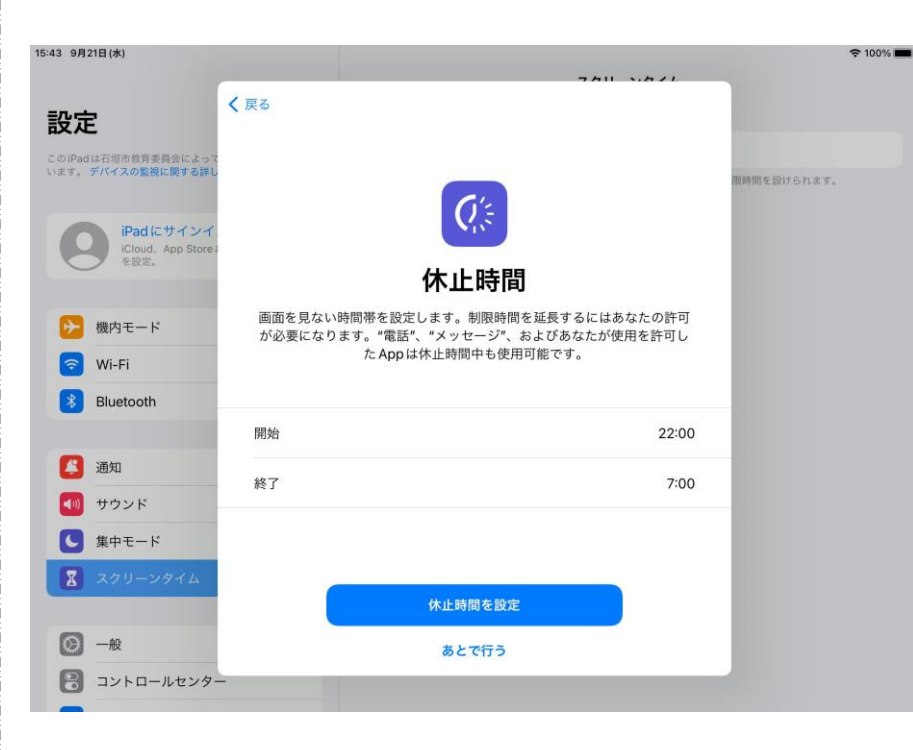

ここで、休止時間 を設定することも できますが次の手 順で行います。

スクリーンタイム 休止時間の設定

⑥4桁数字でスクリーンタイム・パス

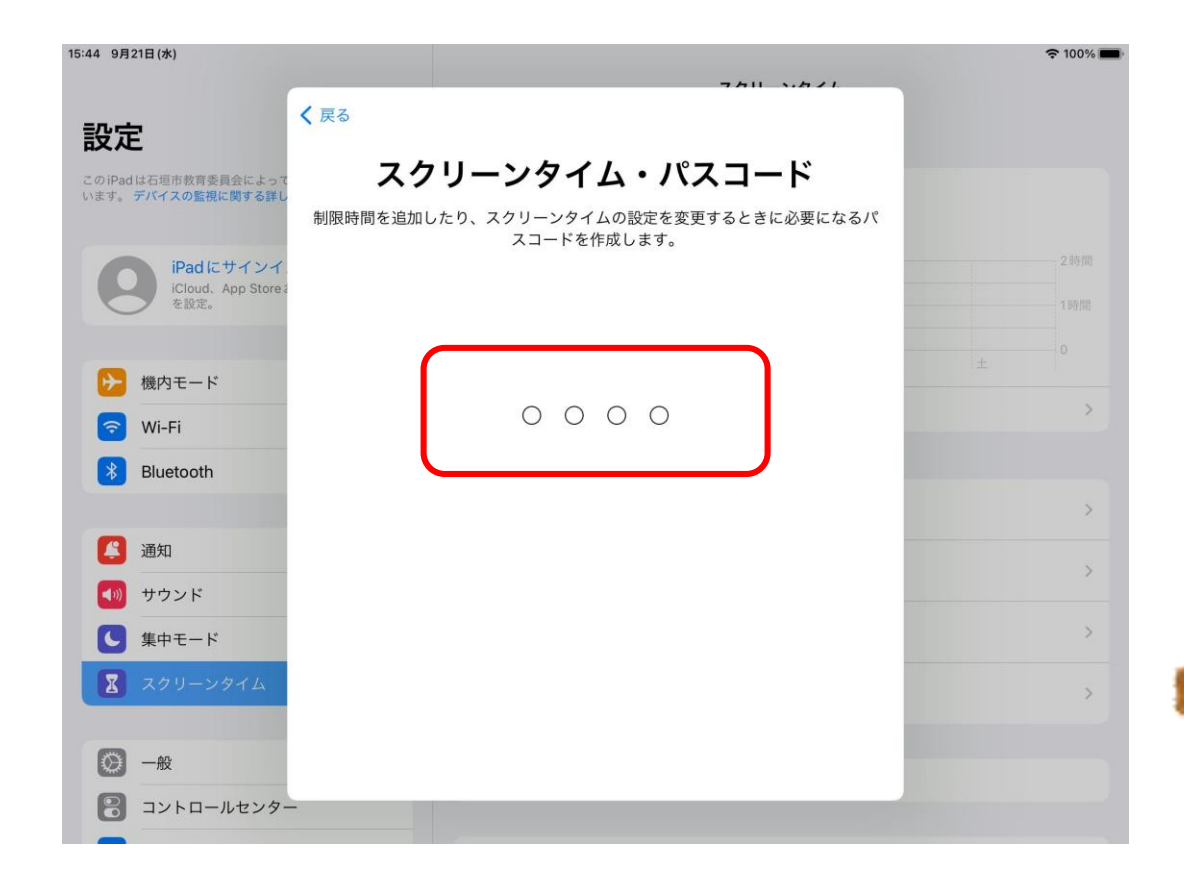

コードを設定します。 インスクリーンタイム・パスコード この4桁数字がお子様へ伝わると、 休止時間の設定が解除されてしまい ますので、くれぐれもご注意してく ださい。**COLORED COMPANY** 

スクリーンタイム 休止時間の設定

⑦Apple IDは空白のままで、OKを 押します。

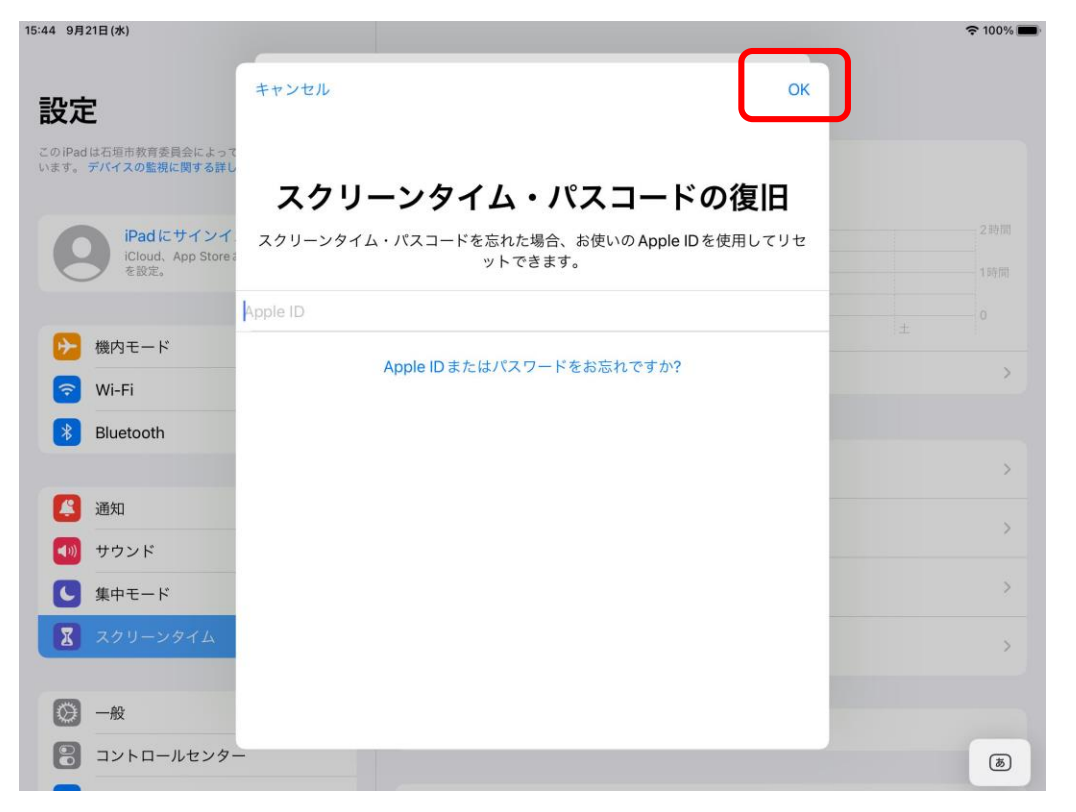

#### ⑧スキップを押します。

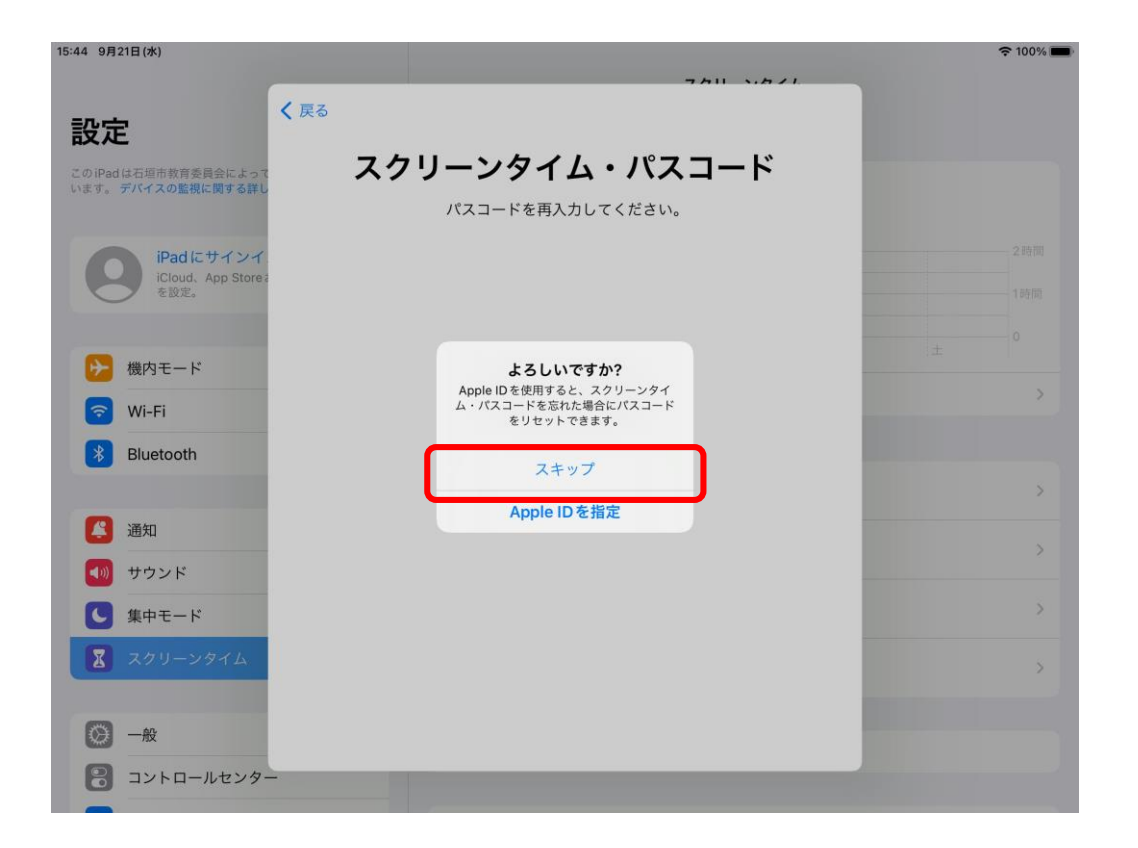

スクリーンタイム 休止時間の設定

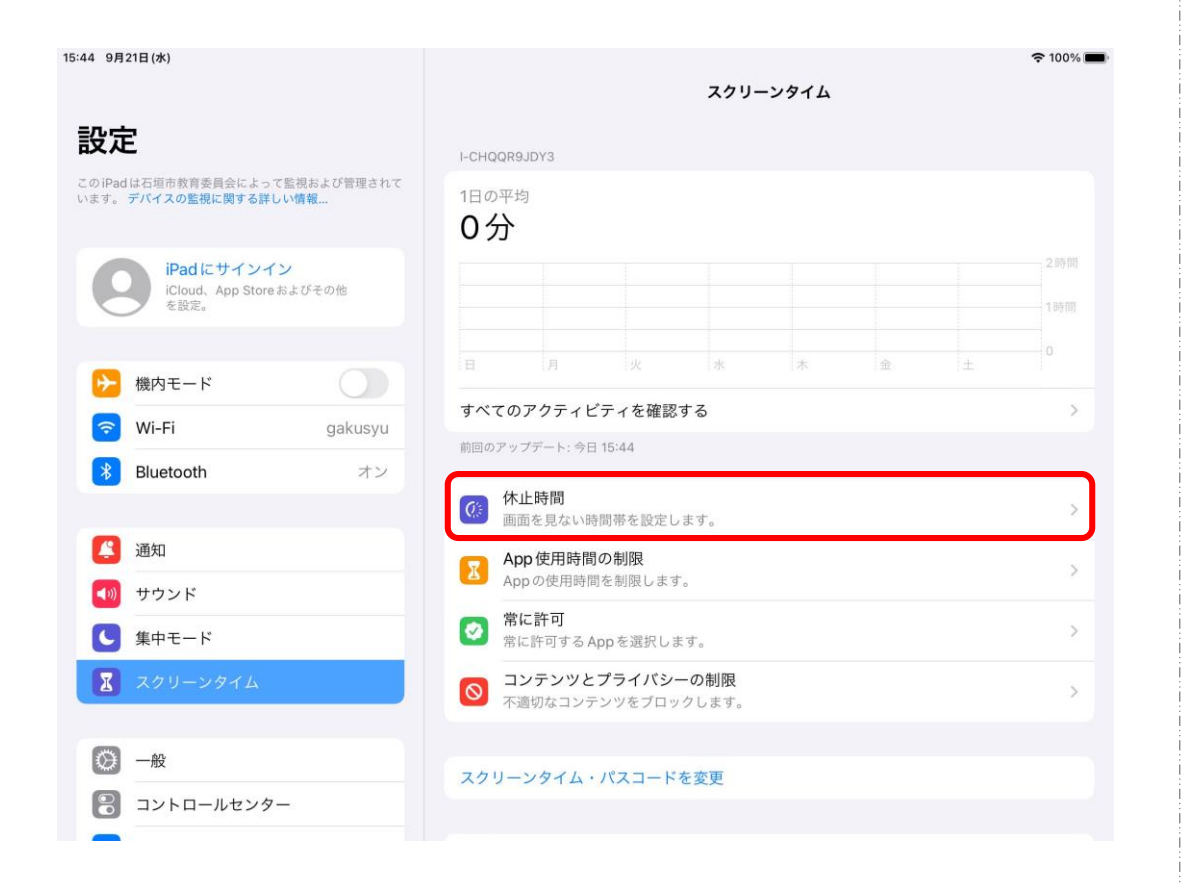

#### ⑨休止時間を押します。 ⑩手順⑥で設定した4桁数字を入力 します。

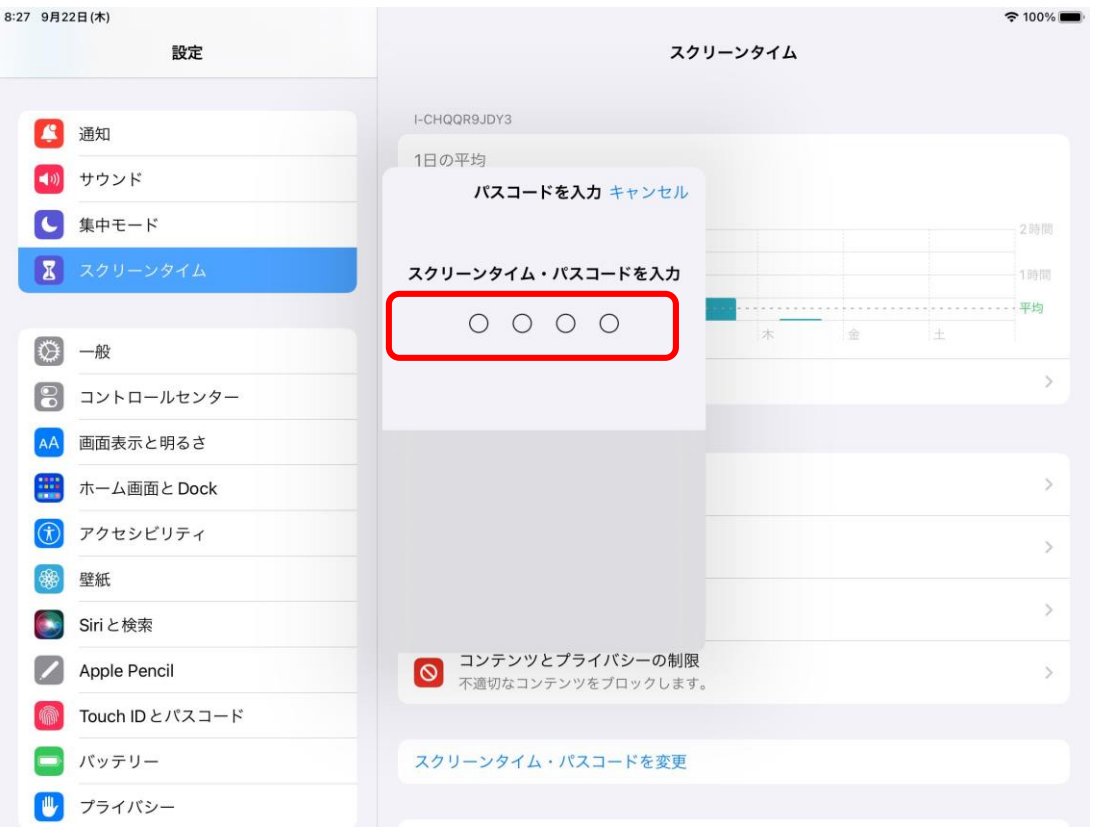

スクリーンタイム 休止時間の設定

#### ⑪スケジュールの右にあるボタンを 右へスライドさせます。

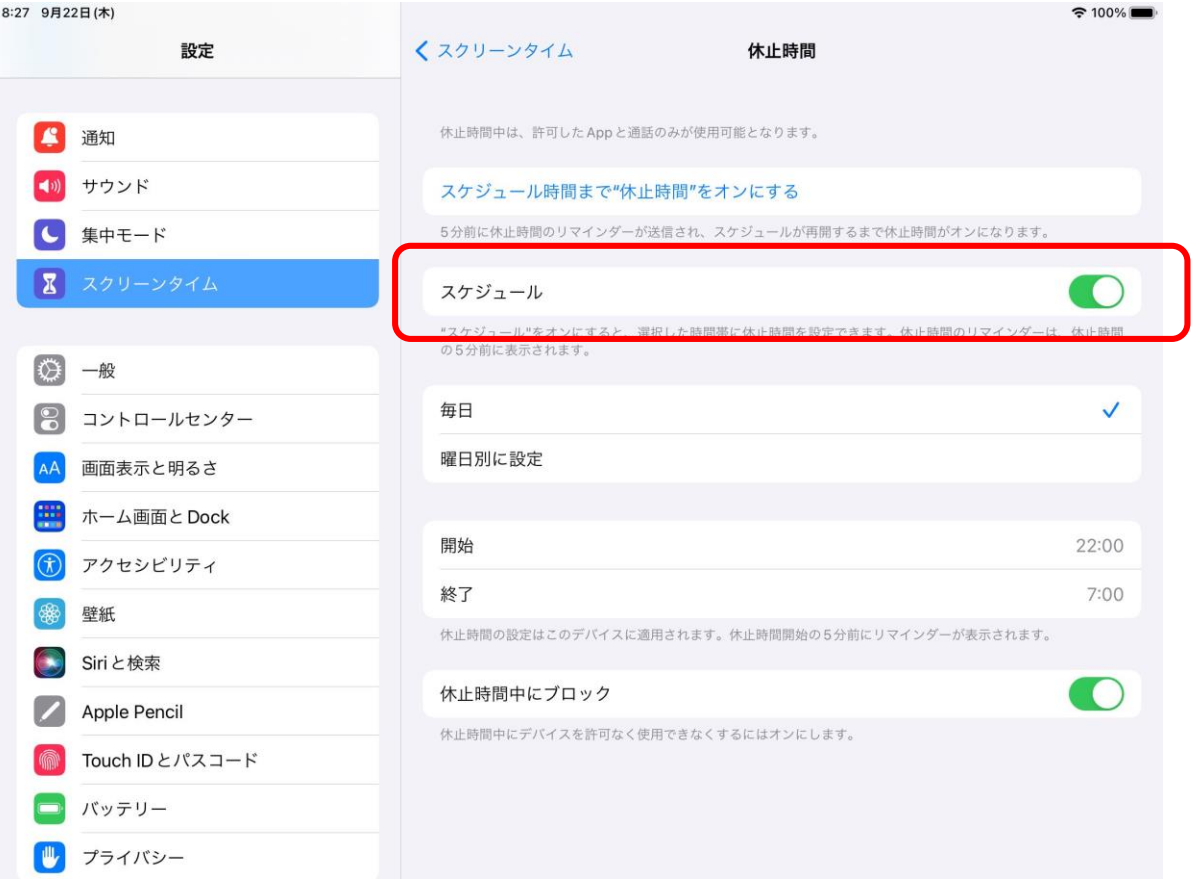

#### ⑫ご家庭のルールで設定してください。 ※学校時間内は設定しないよう注意してください。

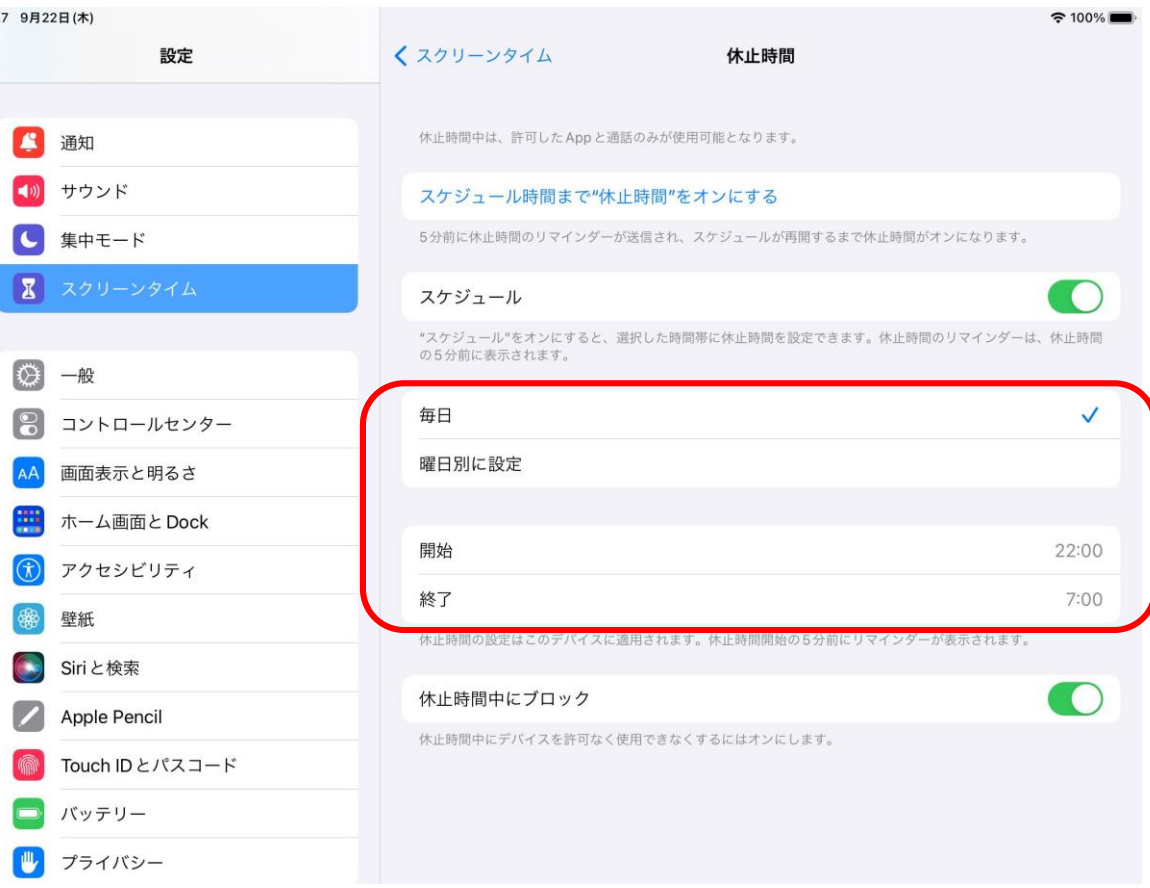

## スクリーンタイム 休止時間の設定

⑬休止時間中にブロックがオン(緑色) になっていることを確認して完了です。

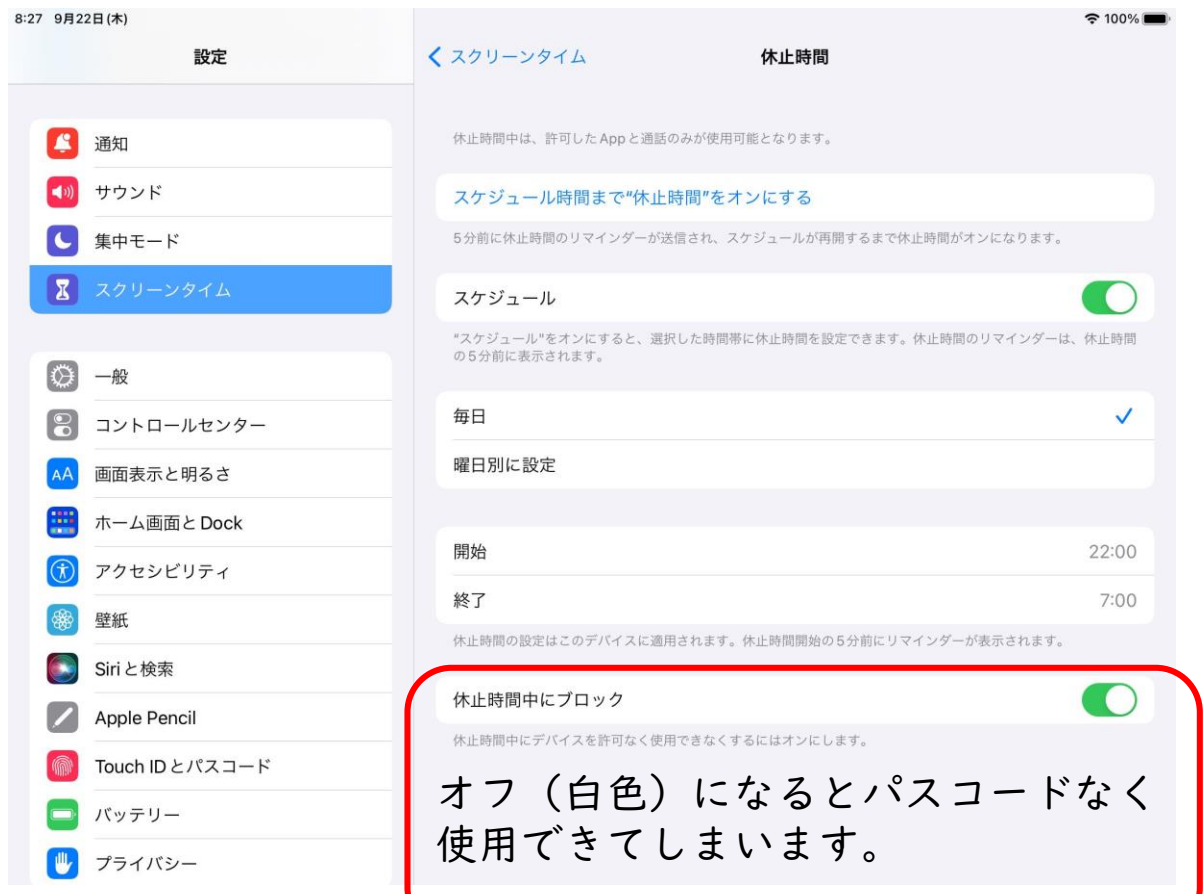

アプリはグレーになり、開くと下記の画面になり ます。

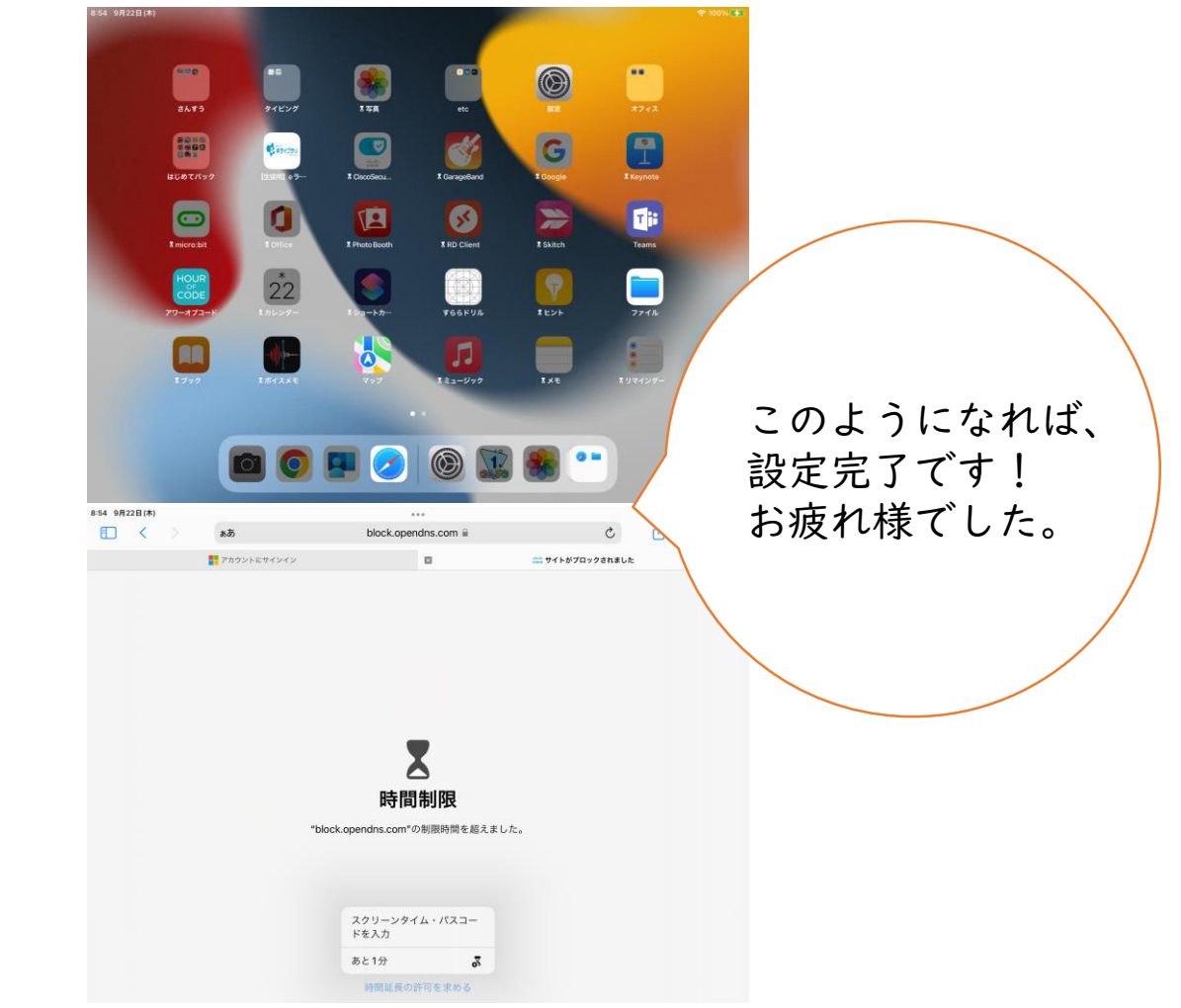